# OptimizerPlus Call-In Screen

Last Modified on 11/01/2023 1:07 pm EDT

## Standard Call-In Entry

- 1. Select **Call-in Entry** from the *Main Menu* screen or press**Ctrl+W** from anywhere within Energy Force.
- 2. The *Call-In Entry* screen will appear. Select **Create**.

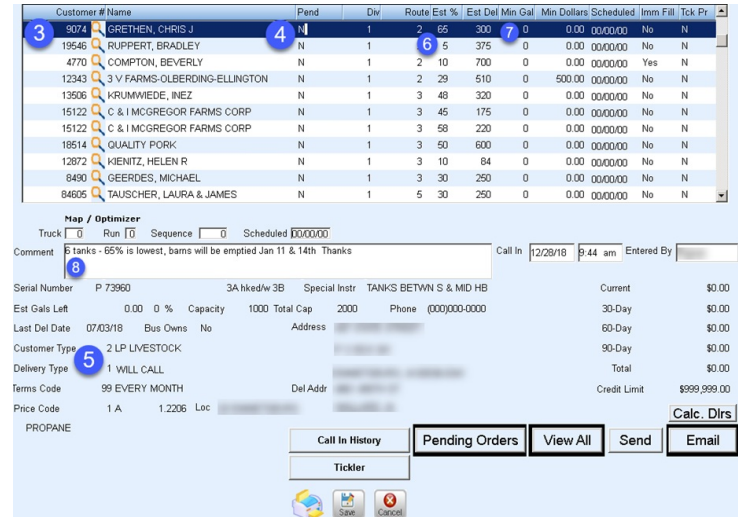

- 3. Select the customer account number.
- 4. Enter *Y* or*N* in the *Pending* column. This is to indicate if the call-in entry is on hold until criteria is met for delivery (COD customers, e-commerce delivery review).
- 5. Select the tank for delivery (if only one tank, the system will default the tank).
- 6. Enter the *Est %* of the tank provided by the customer.
- 7. Enter *Min Gal* if requested by the customer.
- 8. Enter *Comments*if applicable and **Save**.

### OptimizerPlus Call-In Entry

To be used with caution. The settings below will determine the route for the day and should be used sparingly.

#### Immediate Fill Entry

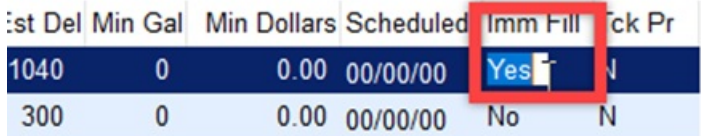

Set *Imm Fill* flag to *Yes*. This will force the optimizer to route the tank the next time it runs.

#### Approximate Delivery Date Entry

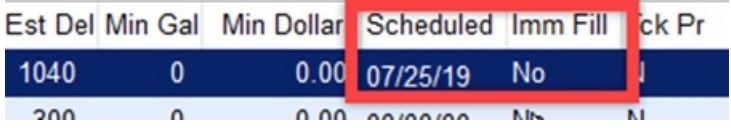

- 1. Enter the general delivery date (meaning the customer has indicated to deliver during a certain week but not on a specific date).
- 2. Set *Imm Fill* to *No*.
- 3. OptimizerPlus Parameters will determine when the tank is scheduled based on days before/days after date entries.

### Specific Delivery Date Entry

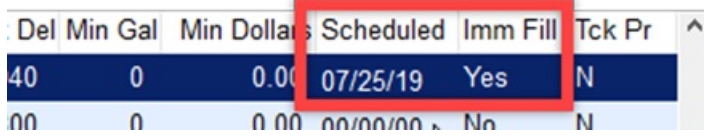

- 1. Enter specific delivery date in the *Schedule* column.
- 2. Set *Imm Fill* flag to *Yes*.
- 3. The optimizer will schedule the tank for delivery based on the date entered.